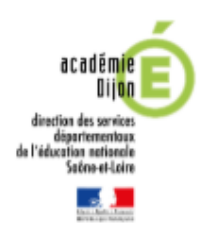

**EXTRACTIONS DES ADRESSES MAILS DES RESPONSABLES D'ELEVES**

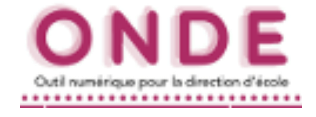

1. Sur ONDE, onglet **LISTES & DOCUMENTS**, choisir l'option **EXTRACTIONS** puis **ELEVES DE L'ECOLE OU LEURS RESPONSABLES**

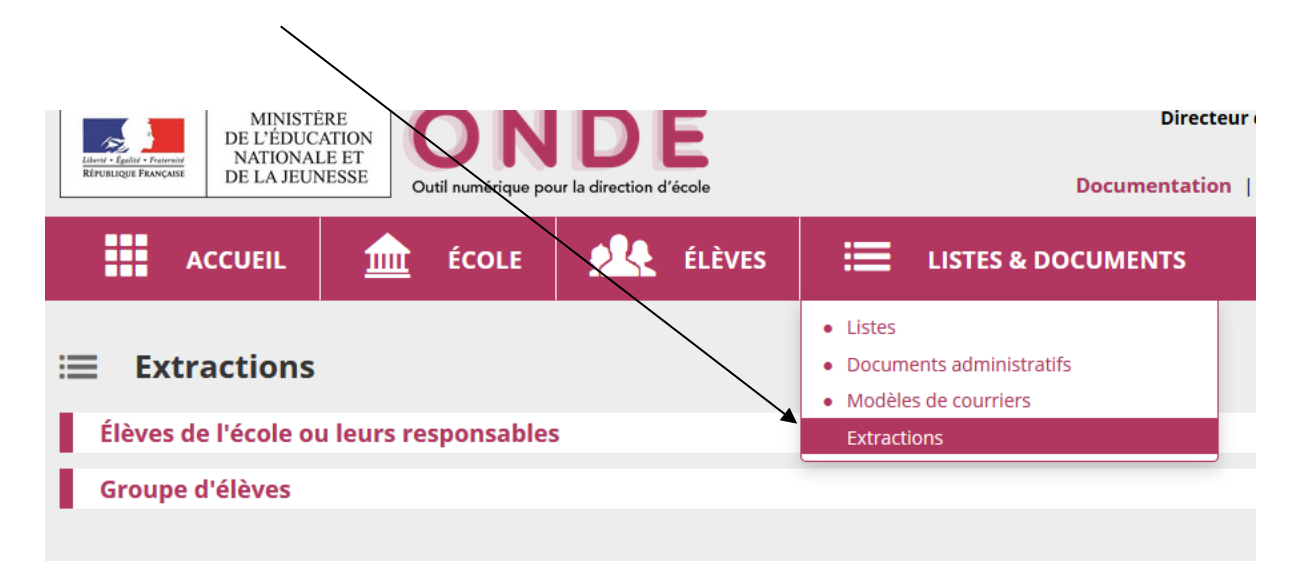

2. Cocher la catégorie **RESPONSABLE** puis effectuer une recherche (si vous souhaitez les responsables de toute l'école, sinon, sélectionnez la classe).

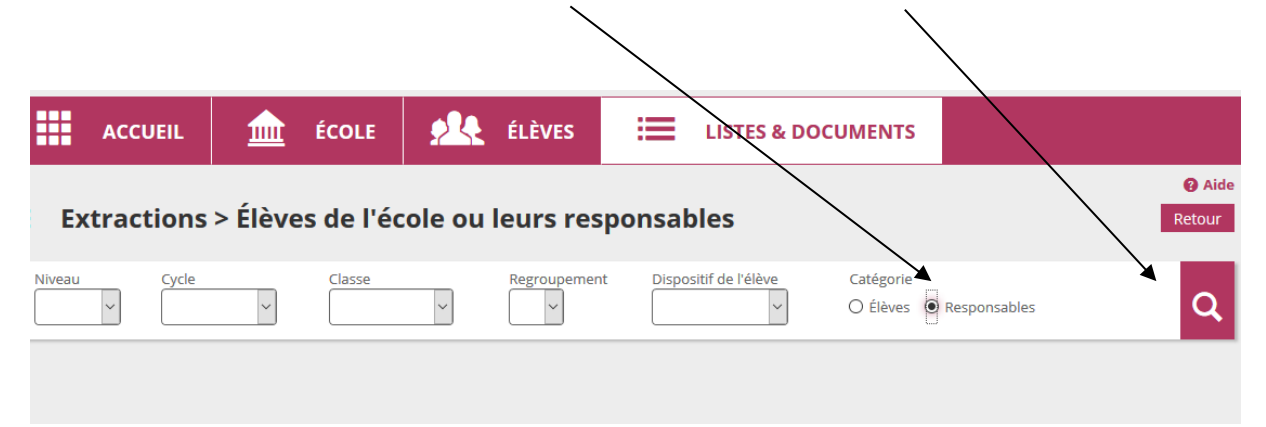

3. Cliquer sur la ligne **« Extraction des responsables – format CSV »,** choisir d'enregistrer le fichier sur votre ordinateur.

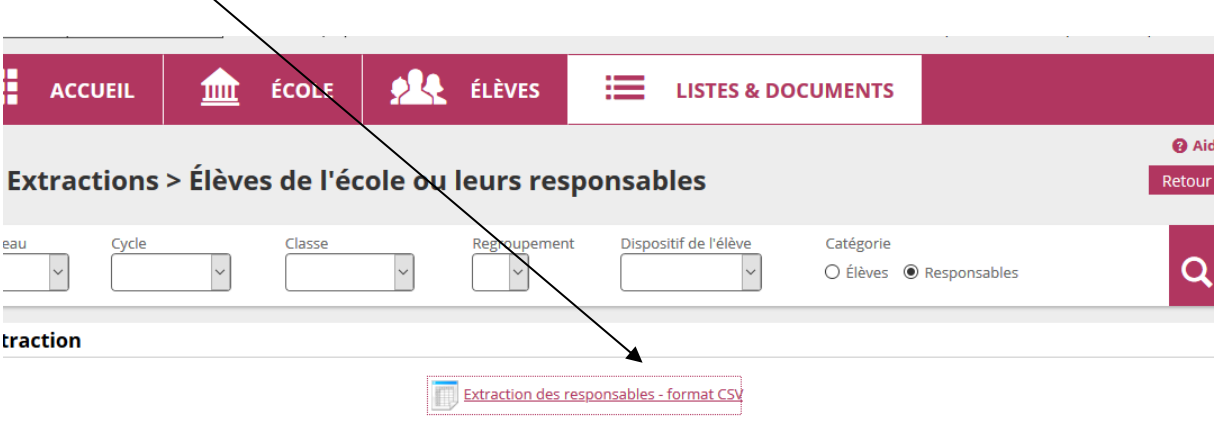

Ce fichier est généré par ONDE. Il regroupe l'ensemble des informations des responsables de votre école (dont les adresses mails).

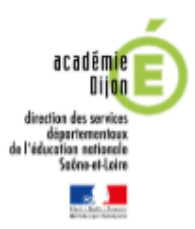

## **IMPORT DES ADRESSES MAILS DANS VOTRE WEBMAIL ACADEMIQUE (Webmail simplifié)**

*Vous devez avoir téléchargé au préalable l'extraction des responsables de votre école (cf. tutoriel ci-dessus). Si vous avez choisi de créer une liste par classe, cette procédure est à répéter autant de fois que nécessaire.*

- 1. Sans avoir modifié l'extraction téléchargée précédemment, rendez-vous à l'adresse suivante : <https://www.ac-strasbourg.fr/fileadmin/pro/outils/onde-vcf/index.php>
- 2. Sur la page qui s'affiche, charger le fichier csv précédemment exporté de ONDE, en cliquant sur **« Parcourir… »,** cliquer sur **« Transformer le fichier ».**

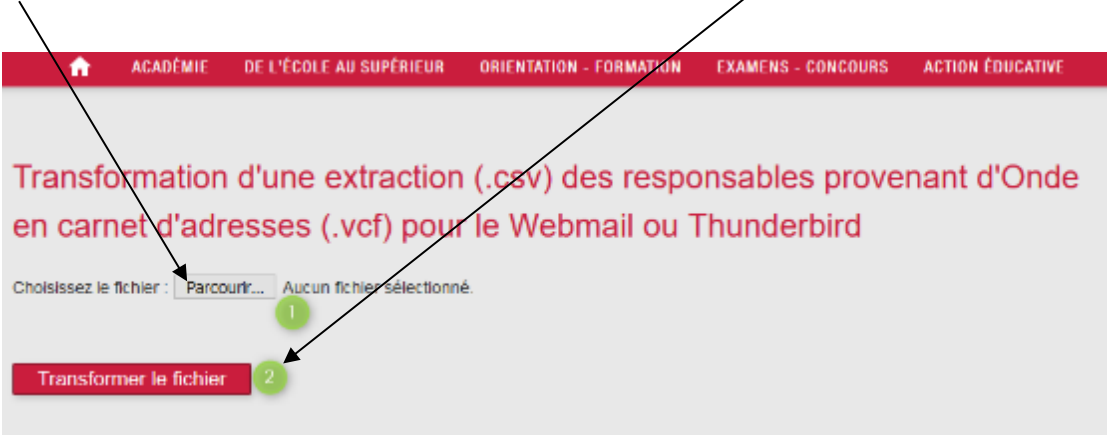

3. Cliquer ensuite sur **« Télécharger le carnet d'adresses »** pour enregistrer le fichier généré au format vcf.

*N.B. : si le message suivant s'affiche « Erreur : pas de fichier », le site est saturé, merci de réessayer ultérieurement.*

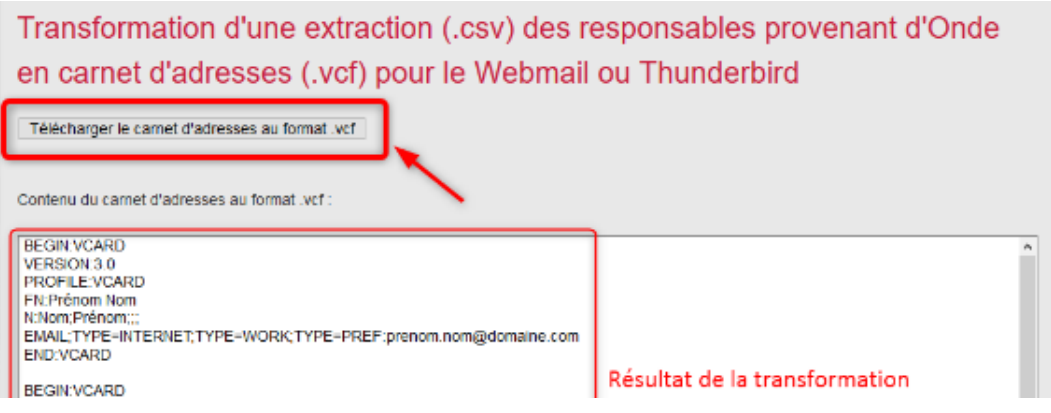

- 4. Import du fichier au format vcf dans le Webmail :
	- a. **Se connecter au Webmail simplifié et ouvrir le carnet d'adresses**.
		- Accès au webmail : <https://webmail.ac-dijon.fr/>
		- Identifiant et mot de passe de la messagerie de l'école.

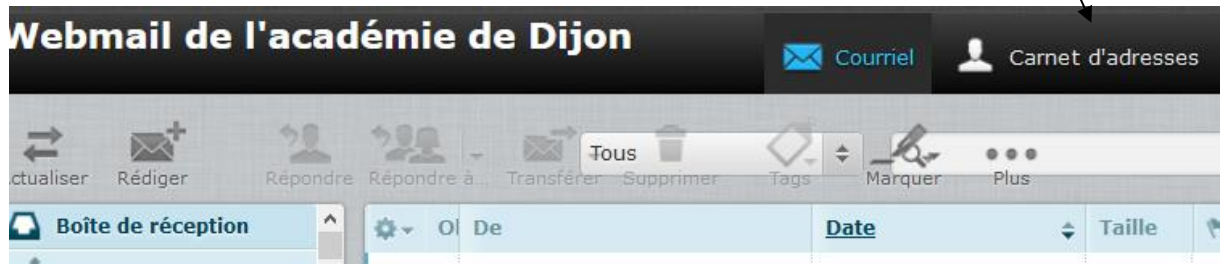

## b. **Créer ensuite un nouveau groupe** qui comprendra l'adresse des parents.

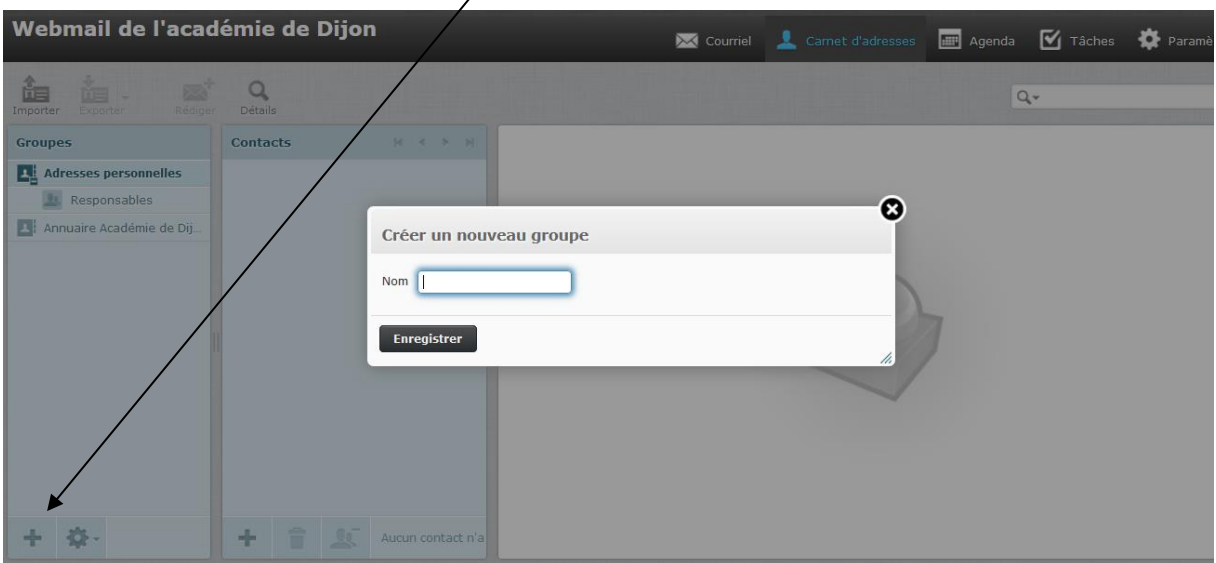

c. **Sélectionner le groupe** nouvellement créé puis cliquer sur l'icône **Importer**.

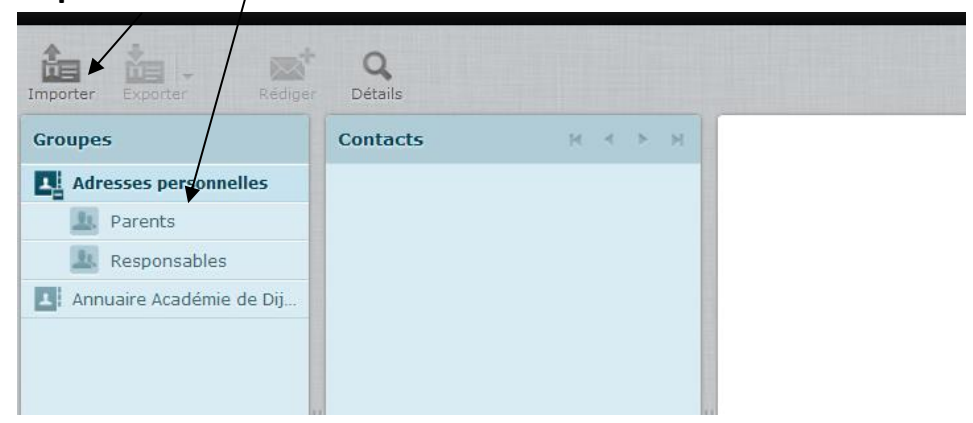

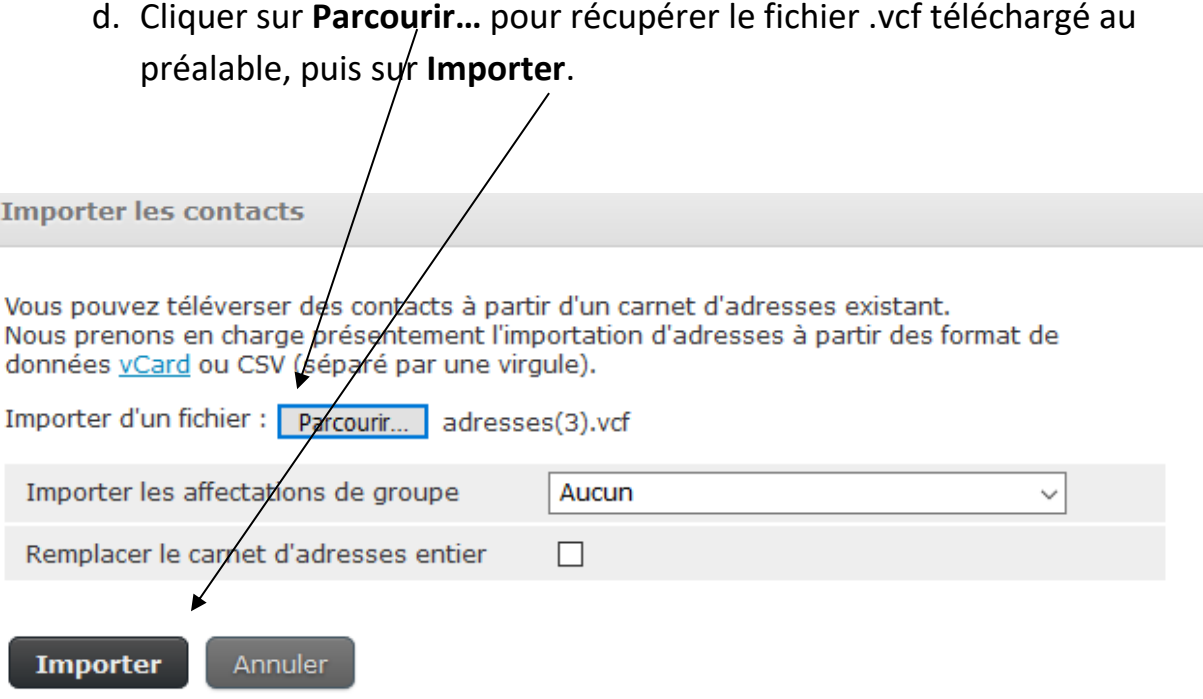

Une fenêtre s'ouvre avec les contacts importés. A l'aide du menu déroulant, cliquer sur Terminer.

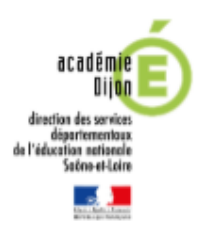

## **IMPORT DES ADRESSES MAILS DANS THUNDERBIRD**

- 1. Ouvrir le document CSVExtraction récupéré depuis ONDE (cf. tutoriel précédent).
- 2. Copier la colonne des adresse mails (sans la cellule intitulée *Courriel*)
- 3. Ouvrir Thunderbird
- 4. Cliquer en haut sur **Adresses**

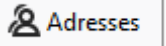

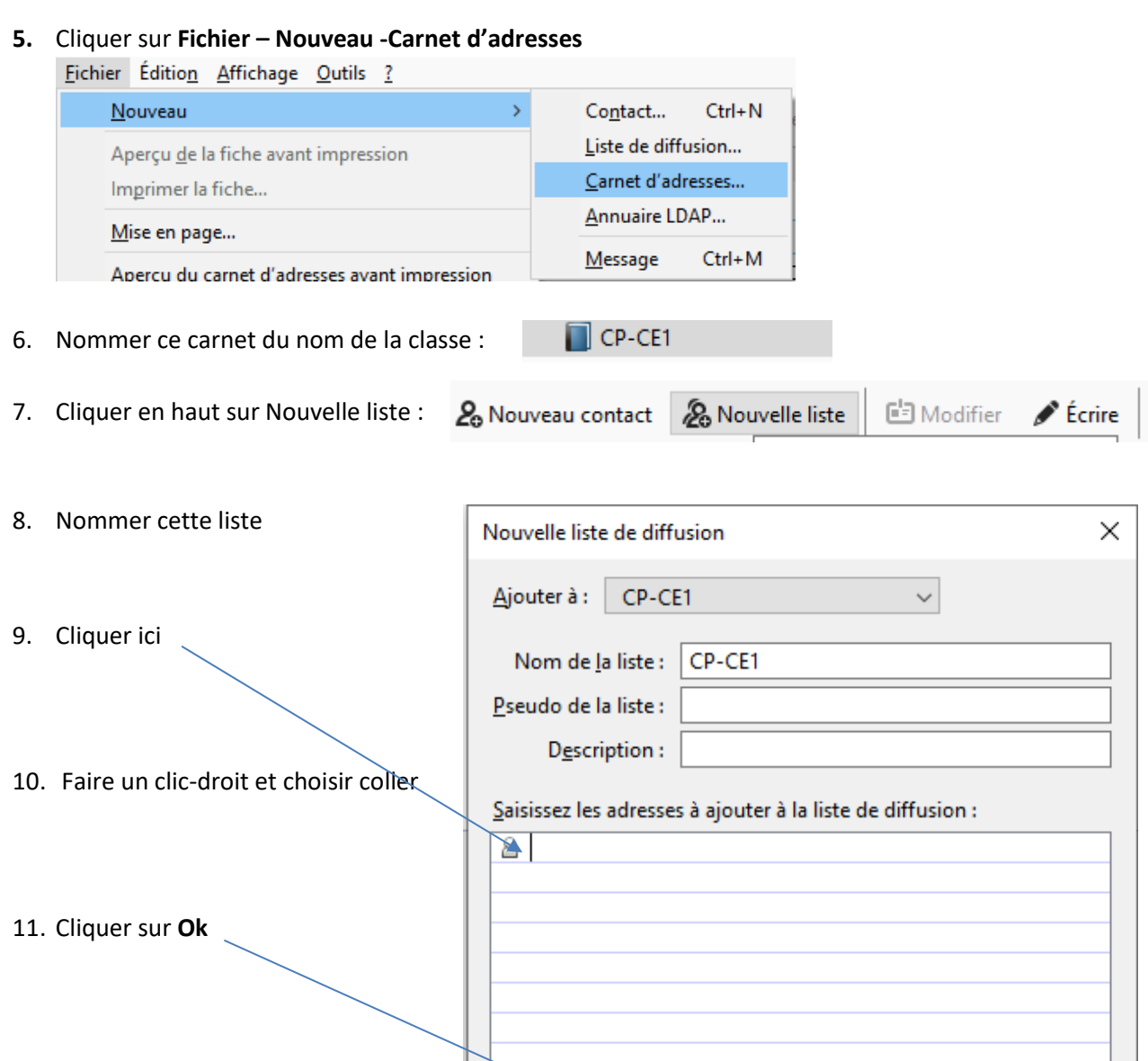

Votre carnet d'adresses est créé avec une liste de diffusion vous permettant d'envoyer des messages soit à un responsable soit à tous les responsables de la classe.

OK

Annuler